# Log in to the Clinical Portal Using Multi-Factor Authentication:

Detailed Instructions on How to Download and Use Google Authenticator

#### Link to Clinical Portal

Go to: https://www.onehealthport.com/clinical-portal

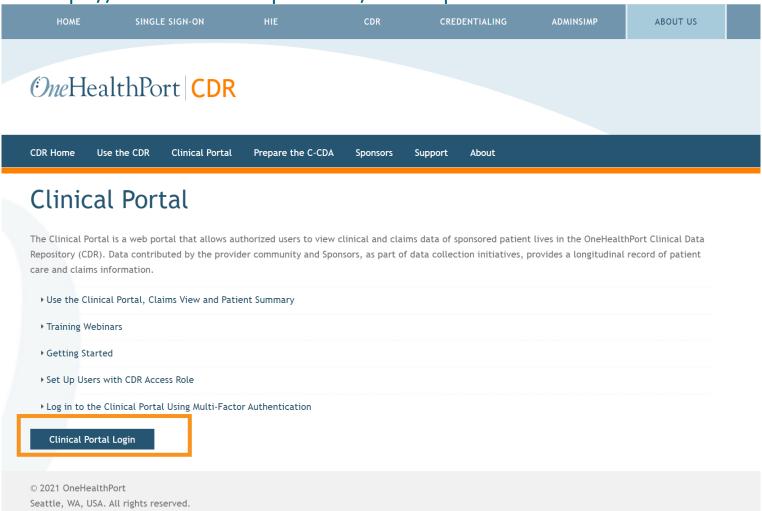

#### Log in to the Clinical Portal

#### *One*HealthPort

| Subscriber ID: | User Name                                                                        |
|----------------|----------------------------------------------------------------------------------|
| Password:      | Password                                                                         |
|                | Login                                                                            |
|                | This login page requires that you have registered as a OneHealthPort Subscriber. |

'm not a OneHealthPort Subscriber but would like information on subscribing Forgot My Password Forgot My Subscriber ID

Go to: http://www.onehealthport.com/clinical-portal for instructions on how to log in to the Clinical Portal

## Error Screen for Denied Access to Clinical Portal

## No Affiliated Organizations Found No Affiliated Organizations Found There are no HIE affiliated organizations that you are associated with. Please contact support for further help.

#### **Denied Access to Clinical Portal**

- Organizations that do not have an HIE contract will receive this error message.
- Click "support" to be directed to the HIE Support Request Form for HIE contracting information.

#### **Access to the Clinical Portal**

- Permitted if organization has an HIE contract.
- Organization's SSO Administrator has assigned designated user a CDR access role.

#### Select an Organization

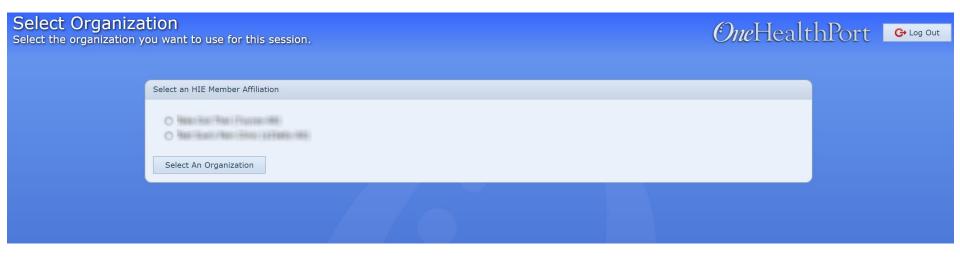

#### **Accessing the Clinical Portal**

 Designated users that are affiliated with more than one organization that has an HIE contract must select the specific organization to access the Clinical Portal.

#### HIE Applications Homepage

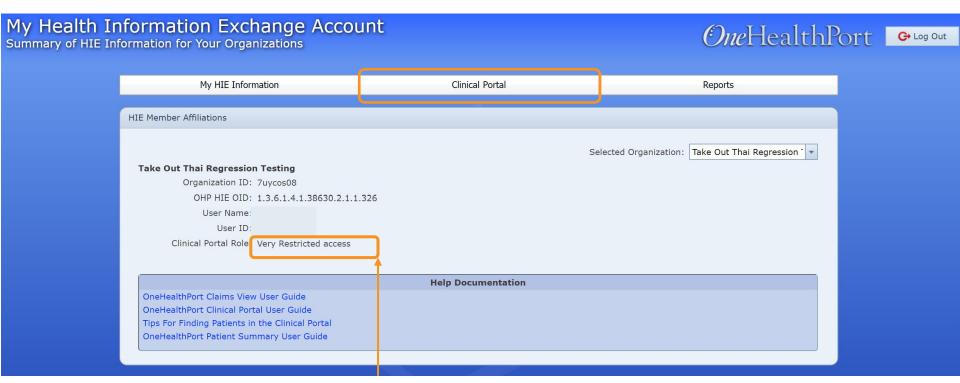

- Designated users must have an assigned CDR access role of Normal, Restricted or Very Restricted.
- If user does not have one of these roles, access to the Clinical Portal will not be permitted.
  - If needed, contact the organization's SSO Administrator to obtain a CDR access role.
- Click on Clinical Portal to continue the login process.

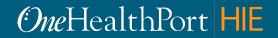

## Clinical Portal Access Requires Multi-Factor Authentication

#### What is Multi-Factor Authentication?

- Multi-Factor Authentication (MFA) adds another layer of security to verify a user's identity by combining two factors that identify an individual.
  - What the user knows (such as a username and password)
  - What the user has (such as a phone or tablet device that generates a token)
- Currently the Clinical Portal requires the use of Google Authenticator for MFA.

#### What is Google Authenticator?

- Google Authenticator is a free app that is downloaded to a user's mobile or tablet device that generates a 6-digit passcode which must be provided in addition to the username and password to log in.
  - The app is free and does not use cell phone minutes or data
  - Users do not need to create a Google account

#### First Time Using Google Authenticator

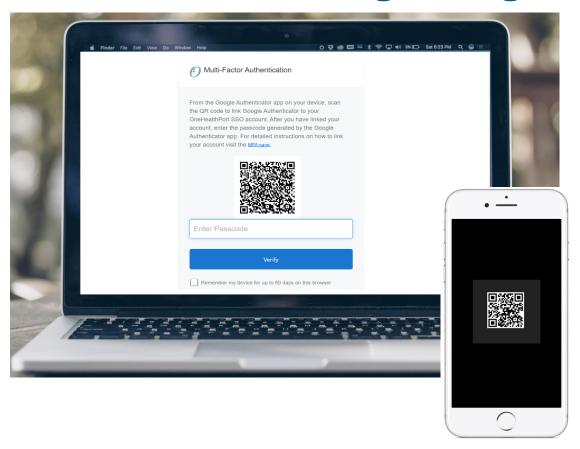

If you are using Google Authenticator for the first time, you will need to download the app before you can begin.

**STEP 1:** Start the MFA authentication process. For first time users the Google Authentication QR code will automatically appear.\*

**STEP 2:** Using the device camera, scan the QR code **on computer screen** to automatically link Google Authenticator to the OneHealthPort SSO account.

<sup>\*</sup>If you need to link a new device and do not see the QR code, please contact our Help Desk at 1.800.973.4797

### MFA Verification Using the Passcode

Open Google Authenticator on your device, enter the passcode and click "Verify". Do not add spaces when entering your passcode.

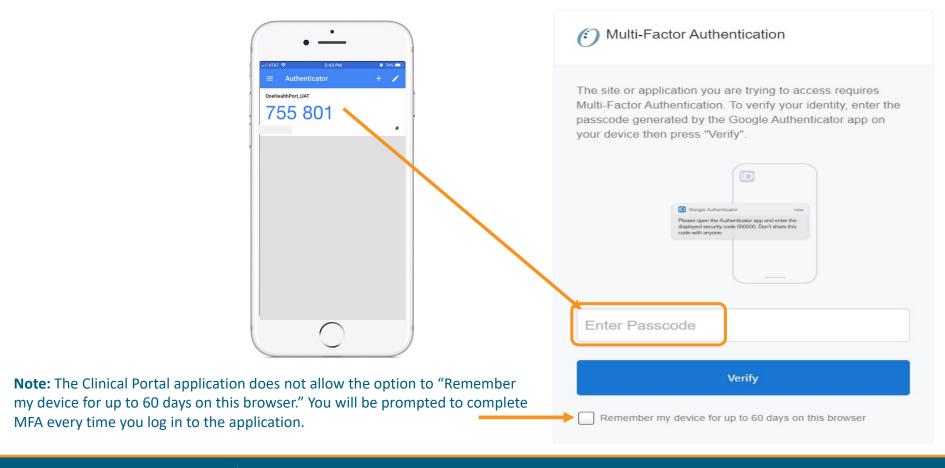

### Successful Login to the Application

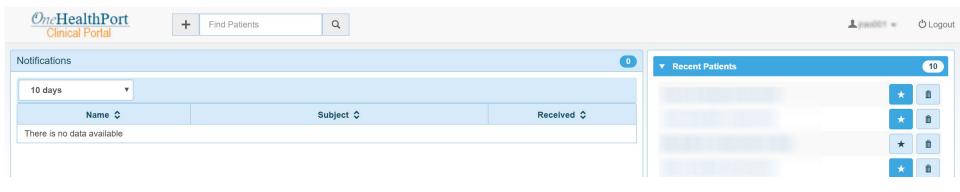

Successful verification of the passcode will permit access to the application.

## Detailed Instructions to Download Google Authenticator

Step-by-step instructions for downloading the Google Authenticator app and linking it to the user's OneHealthPort SSO account.

Instructions for Apple Devices (Slide 12)

Instructions for Android Devices (Slide 25)

#### Instructions for Apple Devices

#### Access the App Store

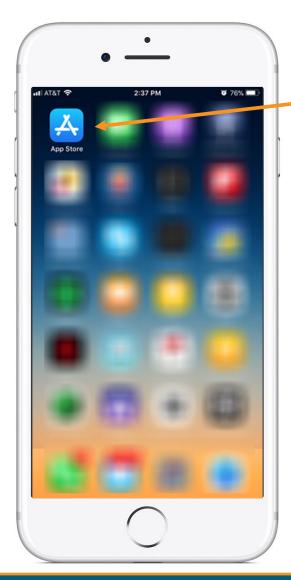

- Tap on the App Store icon. If it's the first time opening the App Store, you will be prompted to:
- Log in with Apple ID and password
- Enter payment details (this step can be SKIPPED\*)

<sup>\*</sup>For more information on how to skip adding payment information see <a href="https://support.apple.com/en-us/HT204034#iOS">https://support.apple.com/en-us/HT204034#iOS</a>

#### Search for an App in the App Store

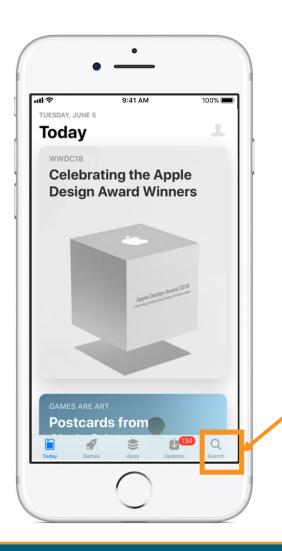

**Tap the Search key**. It's the key that looks like a magnifying glass at the phone's bottom right corner.

### Search for Google Authenticator

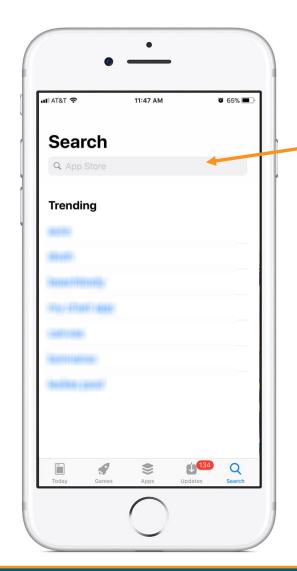

In the Search function, the device brings up the search box. Type "Google Authenticator"

#### Download Google Authenticator

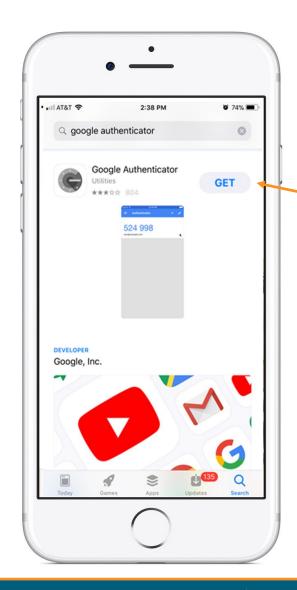

Once you find the App, tap on "GET" to start downloading the app.

#### Open the App

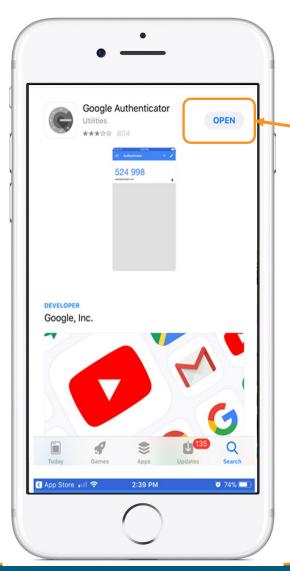

Tap on "**OPEN**" once the app has completed the download.

#### Linking the Google Authenticator App to Your OneHealthPort SSO Account

### Setup

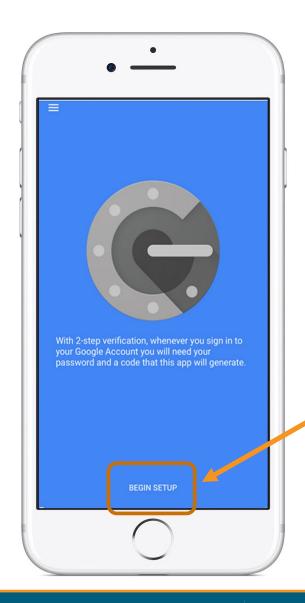

Tap on "Begin Setup".

#### Adding An Account

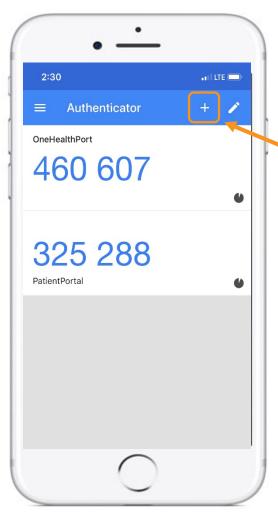

If you've already downloaded Google Authenticator to your phone and are using it with a different account, you can add your OneHealthPort account by clicking the plus sign at the top.

#### Scan Barcode

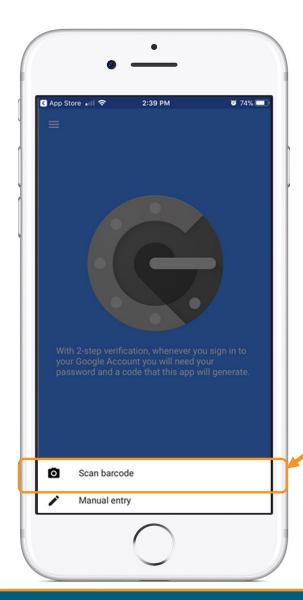

Tap on "Scan barcode".

#### Authenticator Access to the Camera

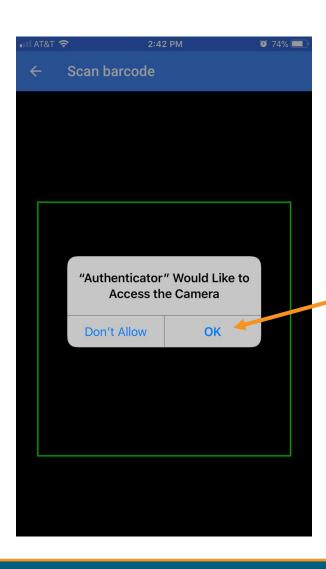

Google Authenticator requires access to the device camera to complete the linking process with your OneHealthPort SSO account. Tap on "OK".

## Linking to OneHealthPort SSO Account

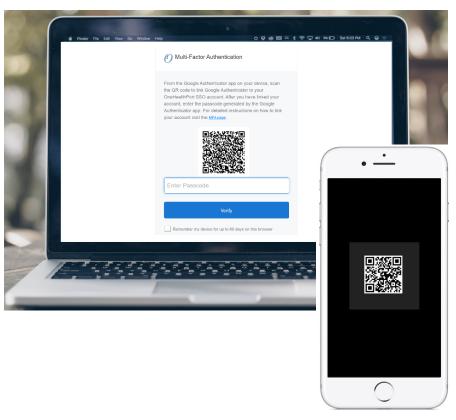

STEP 1: Start the MFA authentication process. For first time users the Google Authentication QR code will automatically appear.\*

STEP 2: Using the device camera, scan the QR code on computer screen to automatically link Google Authenticator to the OneHealthPort SSO account.

<sup>\*</sup>If you need to link a new device and do not see the QR code, please contact our Help Desk at 1.800.973.4797

#### Successful Link to OneHealthPort Account

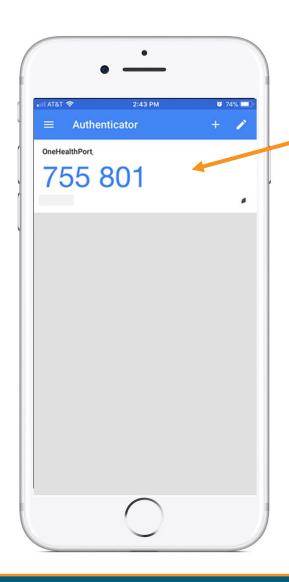

Linking is successful to your OneHealthPort SSO account when a periodically changing 6-digit number (passcode) displays and "OneHealthPort" is above the passcode.

## Instructions for Android Devices

#### Access the Play Store

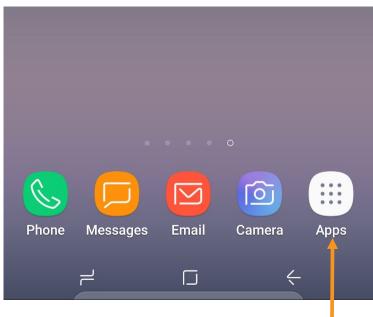

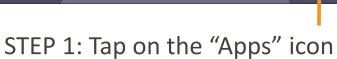

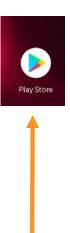

STEP 2: Tap on the "Play Store" icon

If it's the first time opening the Play Store, you will be prompted to enter Google account information and payment details. This step can be **SKIPPED**.

#### Search for Google Authenticator

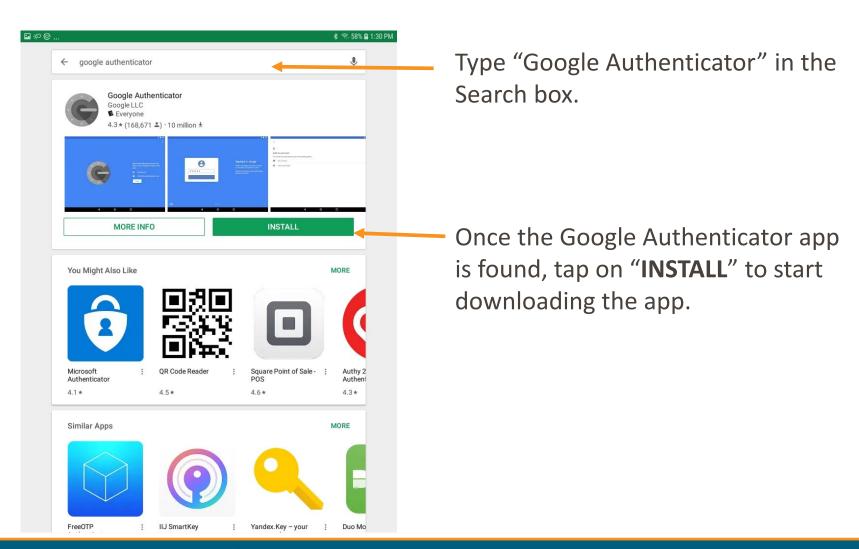

#### Open the App

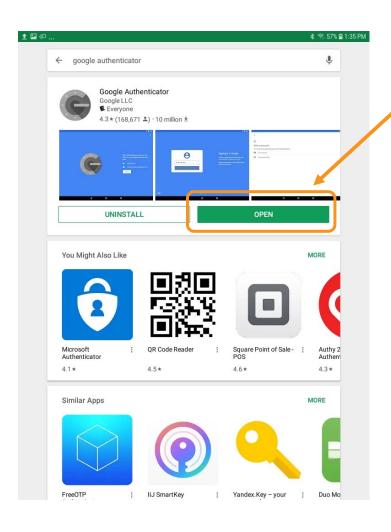

Tap on "**OPEN**" once the app has completed the download. App may also be accessed from the icon on the home screen.

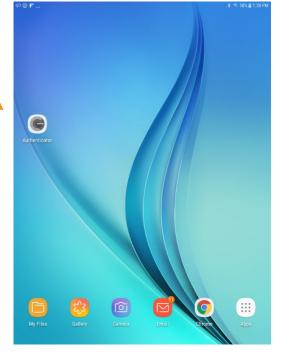

#### Linking the Google Authenticator App to Your OneHealthPort SSO Account

## Setup

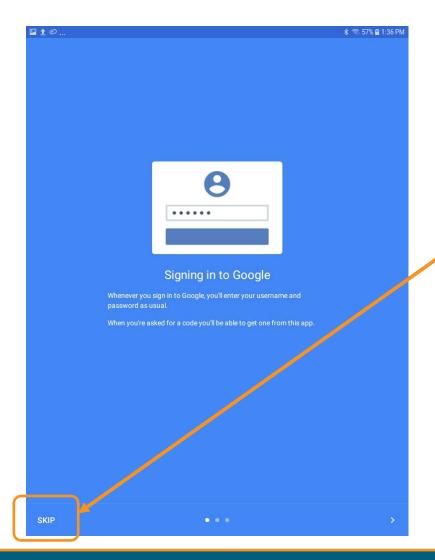

Open the Google Authenticator app. **Skip** Signing into Google.

## Begin

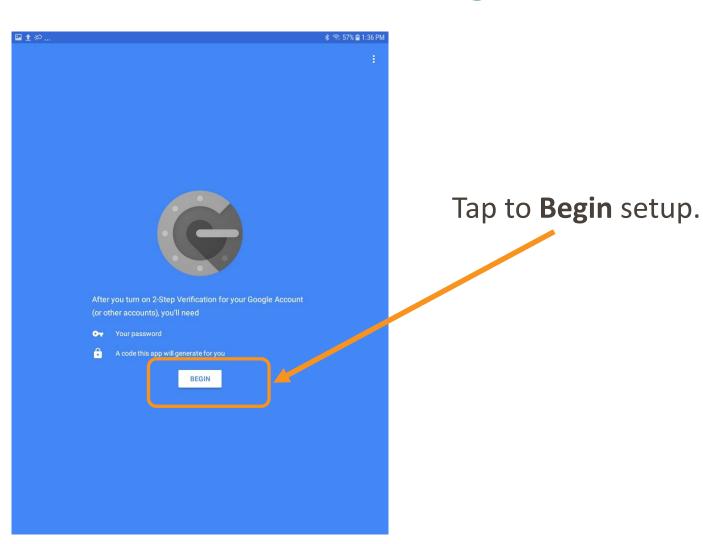

#### Adding An Account

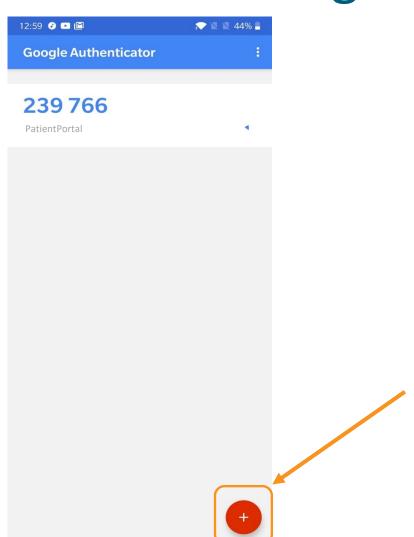

If you've already downloaded Google Authenticator to your phone and are using it with a different account, you can add your OneHealthPort account by clicking the plus sign at the bottom.

#### Scan a Barcode

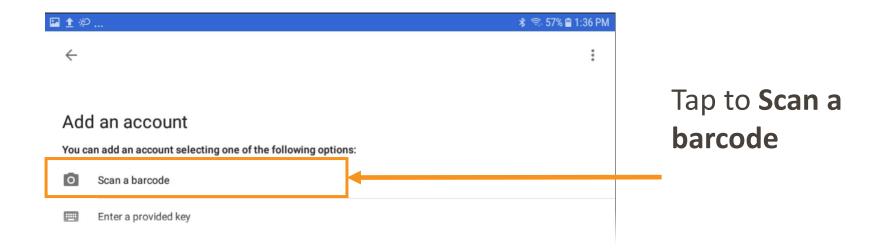

#### Authenticator Access to the Camera

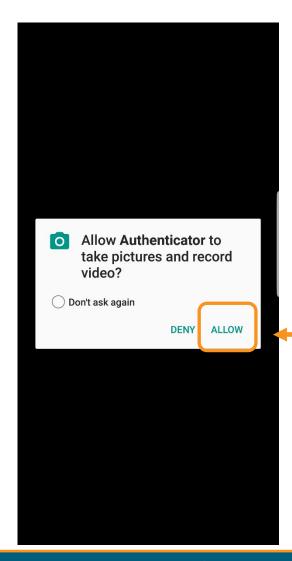

Google Authenticator requires access to the device camera to complete the linking process with your OneHealthPort SSO account. Tap on "ALLOW"

## Linking to OneHealthPort SSO Account

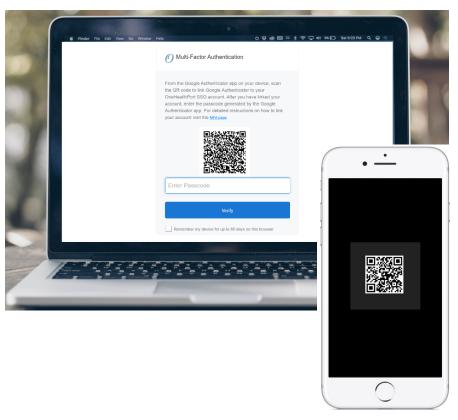

STEP 1: Start the MFA authentication process. For first time users the Google Authentication QR code will automatically appear.\*

STEP 2: Using the device camera, scan the QR code on computer screen to automatically link Google Authenticator to the OneHealthPort SSO account.

<sup>\*</sup>If you need to link a new device and do not see the QR code, please contact our Help Desk at 1.800.973.4797

#### Successful Link to OneHealthPort Account

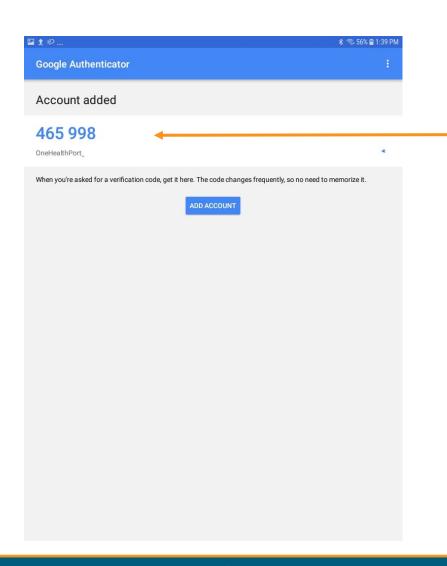

Linking is successful to your
OneHealthPort SSO account when a
periodically changing 6-digit number
(passcode) displays and
"OneHealthPort" is below the
passcode.